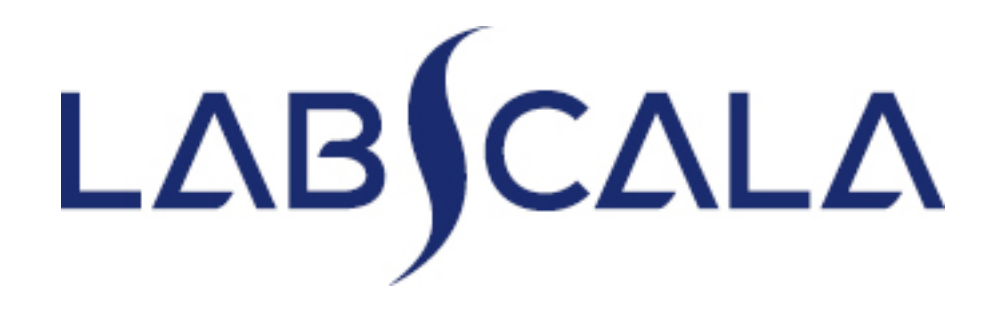

## How to fill in results Antibody Screening and Compatibility Testing (4460)

## Getting started 1-2-3

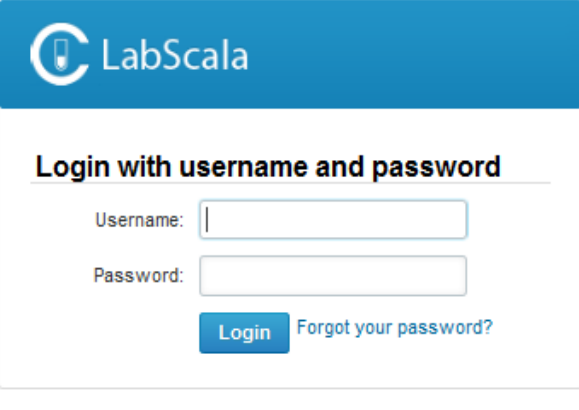

AUTH.01.1

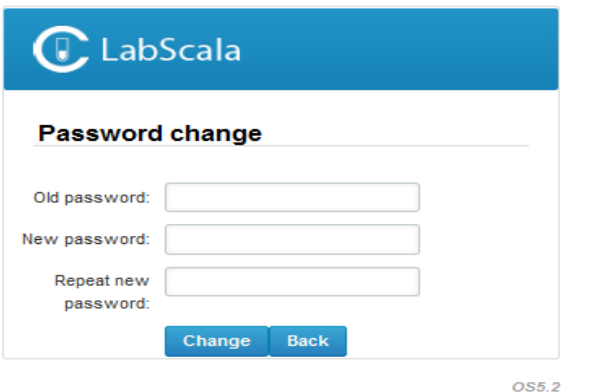

- 1. Login with your username and password.
- 2. If you use LabScala for the first time: Login using the existing Mainio (participant services) password
- 3. Change the password
	- Password needs to have 9 characters, one of which needs to be a letter and one a number
	- This will be your new administrator password
	- If you are already familiar with LabScala, use your own login name and password to access your account
- 4. Start using LabScala

- The easiest way to access open schemes is from "My EQA" on the front page
- In the view of the next 3 closing schemes the closing date and the status of the scheme can be seen
	- **Open** = eForm open for result filling
	- **Not sent**= result filling started but results not sent to Labquality
	- **Accepted** = results sent to Labquality

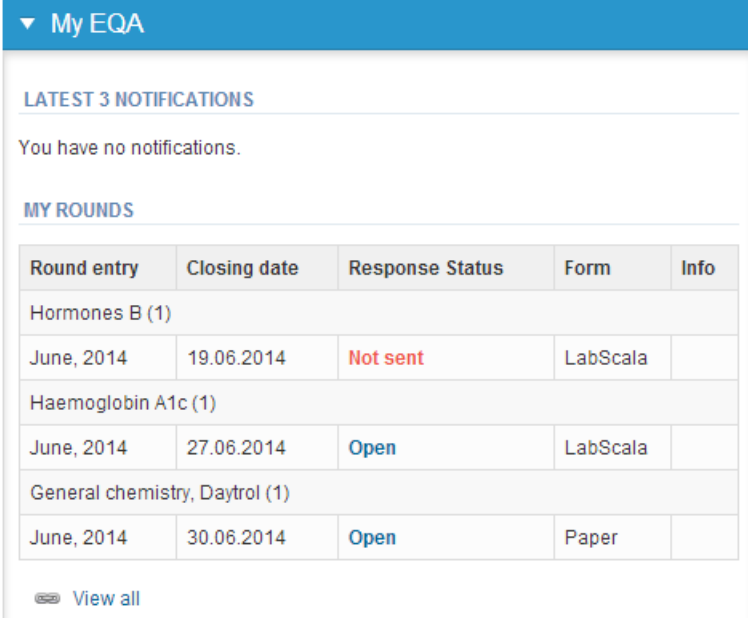

- The eForms can be accessed also from "My Schemes" in the header
	- **Fill results:** access to eForms that are open for result filling
	- **View all:** access to a list of all ordered schemes
	- **Mainio:** other Internet surveys and e-schemes

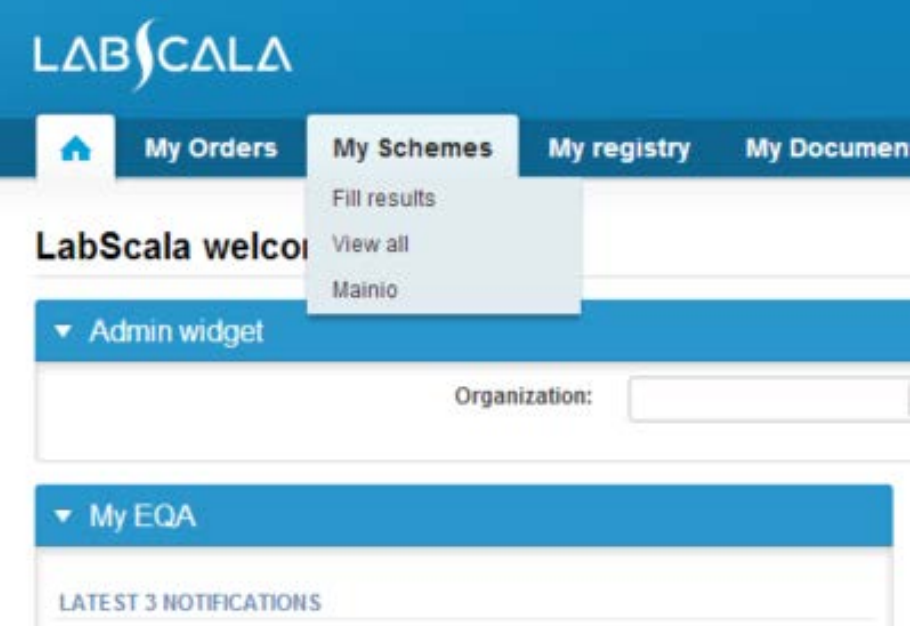

- After selecting an open scheme the results can be filled
- Result filling is presented as a process:
	- **Request:** Important round-specific information
	- **Instructions:** Printable instruction letter
	- **Pre-analytics:** Sample delivery information
	- **Analytics:** Enter your results
	- **Post-analytics:** Validation of the results (check and save)
	- **Exit:** Back to the front page
- Access to the next step of the process can be done after the previous step is completed

## Request

- After opening the scheme the request page is opened with the following information
	- **Product**: here it can be seen what and how much has been ordered
	- **Delivery:** samples sent from Labquality
	- **Opening:** Result filling /eForm is opened
	- **Closing:** eForm is closed
	- **Status:** status of the scheme (Open, Draft, Final as before)
- Also the scheme specific contact information is filled here
	- The contact persons receive reminders and important scheme-specific information
	- **At least one contact person needs to be named!**

### Welcome to the round of Antibody screening and compatibility testing, February, 1-2015 analysis

Request>>Instructions>>Pre-analytics>>Analytics>>Post-analytics>>Exit

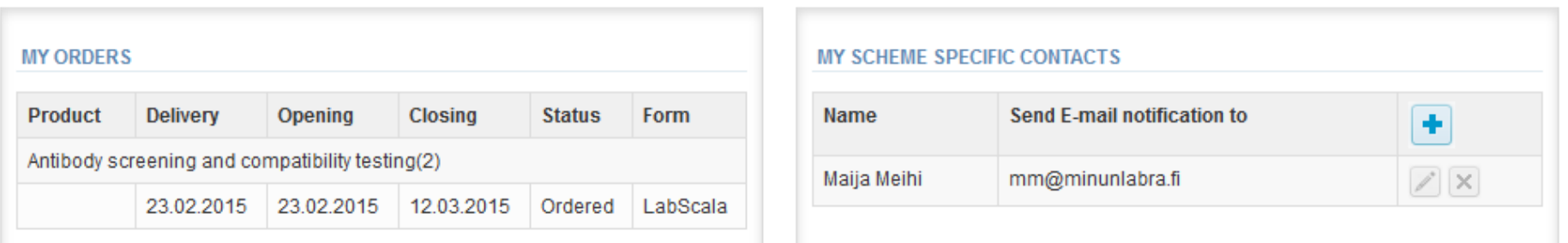

**a** Help

- First add your **scheme-specific** contact info by pressing plus – sign
- Fill in name and email address or phone number (you can add as many contact persons as you like)
- **Save** and choose Next

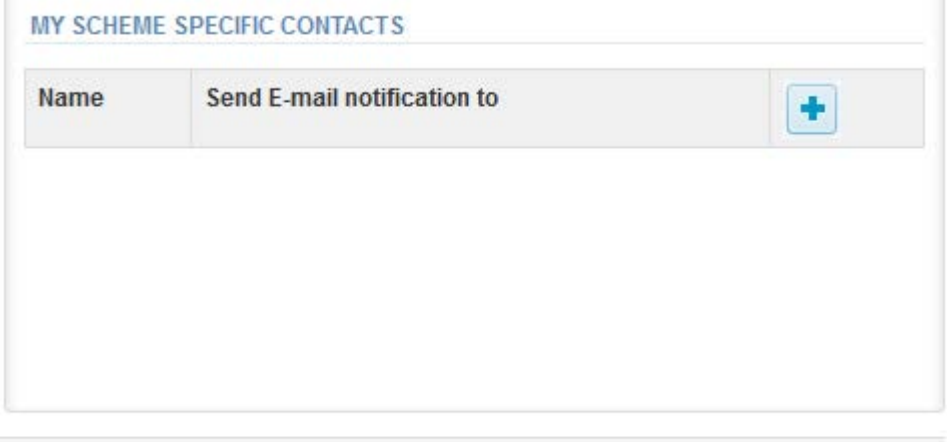

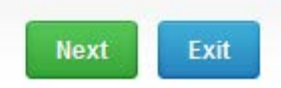

### Add scheme contact person

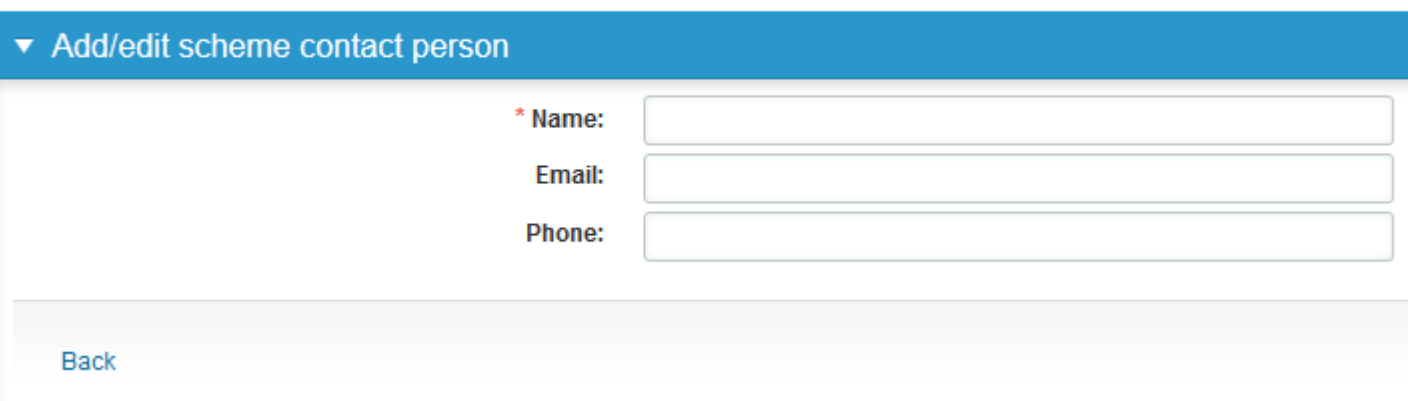

## Instructions

• In Instructions the scheme-specific instructions can be read and printed by pressing the "Print instructions" button on the bottom of the page

![](_page_7_Figure_2.jpeg)

### Pre-analytics

- In Pre-analytics, the following is asked
	- **Sample arrival date**
	- **Quantity received:** How many sample sets were received
	- **Sample storage condition:** How have the samples been stored before analysis (refrigerator, room temperature, freezer, other)
	- **Sample preparation date:** if done, if not, can be left empty
- Comments can be saved if needed
- Move forward by selecting "Save & next"

### Antibody screening and compatibility testing, February, 1-2015 pre-analytics

Request>>Instructions>>Pre-analytics>>Analytics>>Post-analytics>>Exit

Sample registration

#### ▼ Sample registration

![](_page_8_Picture_143.jpeg)

#### **COMMENTS**

**B** Help

### Results (1)

In Analytics page the results can be filled

### Antibody screening and compatibility testing, February, 1-2015 (Sample S001)

![](_page_9_Figure_3.jpeg)

2. Choose the method from the method list 3. After method selection the 'reaction strength' box will appear. Select the reaction strength. If you choose 'Other method, please spesify the method in the Comment field (in the bottom of the page) 4. Mark down the interpretation of the sample 5. Do the same procedures in Compatibility tests.

1. Mark down first the measurement date

![](_page_9_Picture_146.jpeg)

## Results (2)

- There is place for comments at the end of the page
- Options for saving on this page are
	- Use "Save as draft", if you don't want to send the results yet
	- Use "Save as final", if you want to send the results to Labquality
- Back to list -button takes you back to the front page
- If "Save as final" was selected the results are saved and the table is closed. The data can be edited by selecting "Edit data" from the bottom of the page Sample S001 Sample S002

### • Antibody screening and compatibility testing measurement results for Sample S001

![](_page_10_Picture_159.jpeg)

#### **COMMENTS**

## Post-analytics (1)

- When all of the results have been filled the user is taken to Post-analytics for result validation
	- **Product:** what part of the process is being validated
	- **Sample set:** which sample set is being validated
	- **Sample:** which sample
	- **Errors:** if there are analyte-specific validation limit errors these are shown here
	- **Last saved:** The user who has saved the results
	- **Date:** date of last saving
	- **Status:** status of the results (Accepted, Draft, Open, Error)

### Antibody screening and compatibility testing, February, 1-2015 postanalytics

**P** Help

Request>>Instructions>>Pre-analytics>>Analytics>>Post-analytics>>Exit

![](_page_11_Picture_150.jpeg)

## Post-analytics (2)

- The results can be edited by selecting the correct sample
- When all of the states are such that the results can be sent to Labquality, select "Accept and send results"
- If you wish not to send the results yet, select "Exit"
- The results can be edited as long as the round is open, even if "Accept and send results" has been selected

### Antibody screening and compatibility testing, February, 1-2015 postanalytics

**P** Help

**Status** 

Request>>Instructions>>Pre-analytics>>Analytics>>Post-analytics>>Exit

Validate results

#### ▼ Validation results **Product** Sample set **Sample Errors Last saved Date** Antibody screening and compatibility testing 1 Sample S001 0K Pakkanen, Anja 19.02.2015 12:27 Accepted Antibody screening and compatibility testing 1 Sample S002 0K Pakkanen, Ania 19.02.2015 11:01 Accepted Antibody screening and compatibility testing  $\overline{2}$ Sample S001 0K. Ruosaari, Salla 16.02.2015 14:03 Accepted  $\overline{2}$ Ruosaari, Salla Antibody screening and compatibility testing Sample S002 0K 16.02.2015 14:15 Accepted

## Exit

• After selecting "Exit" you will be taken back to the front page

### LabScala welcomes you !

**O** Help

### $\blacktriangledown$  My EQA **LATEST 3 NOTIFICATIONS**

You have no notifications.

#### **MY ROUNDS**

![](_page_13_Picture_52.jpeg)

![](_page_13_Picture_53.jpeg)

Look (Newton) and a second Manuffecturer in a second with this and the concentration that is a second

### LabScala buttons

![](_page_14_Figure_1.jpeg)

### Questions?

- In case you have questions, please contact: Anja Pakkanen [anja.pakkanen@labquality.fi](mailto:anja.pakkanen@labquality.fi)
- In order to help our customers use LabScala we have created short LabScala-videotutorials for the most used functions: login, adding users, adding devices, how to use the eForms etc. The videos can be found on LabScala's own YouTube-account at <https://www.youtube.com/user/LabScala>

• You can find these LabScala instructions behind the Help button in the front page of LabScala

![](_page_15_Picture_57.jpeg)